# Kernel Migrator **for SharePoint**

Installation & Activation Guide

# Table of Contents

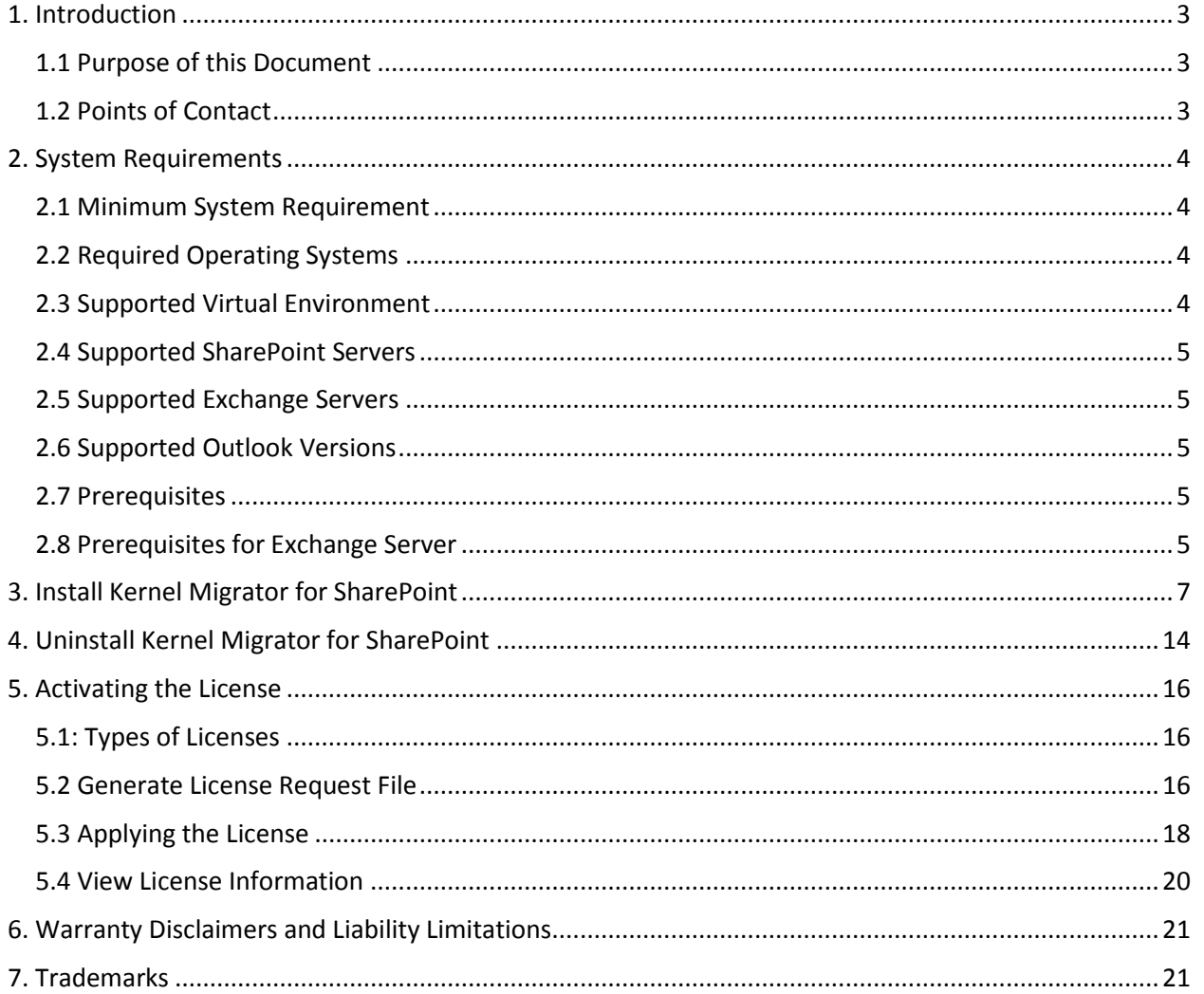

# <span id="page-2-0"></span>1. Introduction

Welcome to the Installation and Activation Guide of Kernel Migrator for SharePoint. In this guide, we have covered the installation, uninstallation, and activation of Kernel Migrator for SharePoint.

## <span id="page-2-1"></span>1.1 Purpose of this Document

The purpose of this document is to guide you through the process of downloading the setup

Installer file, installation steps, uninstallation procedure, and the way to activate the Software.

## <span id="page-2-2"></span>1.2 Points of Contact

For software related queries, you can contact us via email or phone.

#### **Helpline**

Toll Free

1-866-348-7872 (USA & Canada) 0-808-189-1438 (United Kingdom )

#### **Send an Email**

**General Queries**[: contact@nucleustechnologies.com](mailto:contact@nucleustechnologies.com)

**Sales**[: sales@nucleustechnologies.com](mailto:sales@nucleustechnologies.com)

**Technical Support**: [support@nucleustechnologies.com](mailto:support@nucleustechnologies.com)

# <span id="page-3-0"></span>2. System Requirements

Before you start installing Kernel Migrator for SharePoint at your computer meets the following requirements.

## <span id="page-3-1"></span>2.1 Minimum System Requirement

- Pentium 4 Class or higher Processor
- Minimum 2 GB RAM
- 1 GB free space for the installation and data migration

#### <span id="page-3-2"></span>2.2 Required Operating Systems

One of the following Windows operating systems (32/64-bit version) is required.

- Windows XP
- Windows 7
- Windows 8/8.1
- Windows 10
- Windows Server 2003
- Windows Server 2003 R2
- Windows Server 2008
- Windows Server 2008 R2
- Windows Server 2012
- Windows Server 2012 R2
- Windows Server 2016
- Windows Server 2019

#### <span id="page-3-3"></span>2.3 Supported Virtual Environment

- Hyper-V Server 2008
- Hyper-V Server 2008 R2
- Hyper-V Server 2012
- Hyper-V Server 2012 R2
- VMware ESX Server
- VMware ESXi Server
- © 2020 KernelApps Pvt. Ltd. Page | 4

• Microsoft Virtual PC

## <span id="page-4-0"></span>2.4 Supported SharePoint Servers

- SharePoint Foundation 2010
- SharePoint Server 2010
- SharePoint Foundation 2013
- SharePoint Server 2013
- SharePoint Server 2016
- SharePoint Online (Office 365)
- <span id="page-4-1"></span>• SharePoint Server 2019

## 2.5 Supported Exchange Servers

- Exchange Server 2000
- Exchange Server 2003
- Exchange Server 2007
- Exchange Server 2010
- Exchange Server 2013
- Exchange Server 2016
- <span id="page-4-2"></span>• Exchange Online (Office 365)
- Exchange Server 2019

## 2.6 Supported Outlook Versions

• Outlook 2003 / 2007 / 2010 / 2013 / 2016 / 2019

#### <span id="page-4-3"></span>2.7 Prerequisites

- .NET Framework 4.0 or later
- Microsoft Excel 2003 or later

## <span id="page-4-4"></span>2.8 Prerequisites for Exchange Server

Other required prerequisites to establish the connection with different Exchange Servers are listed herein below.

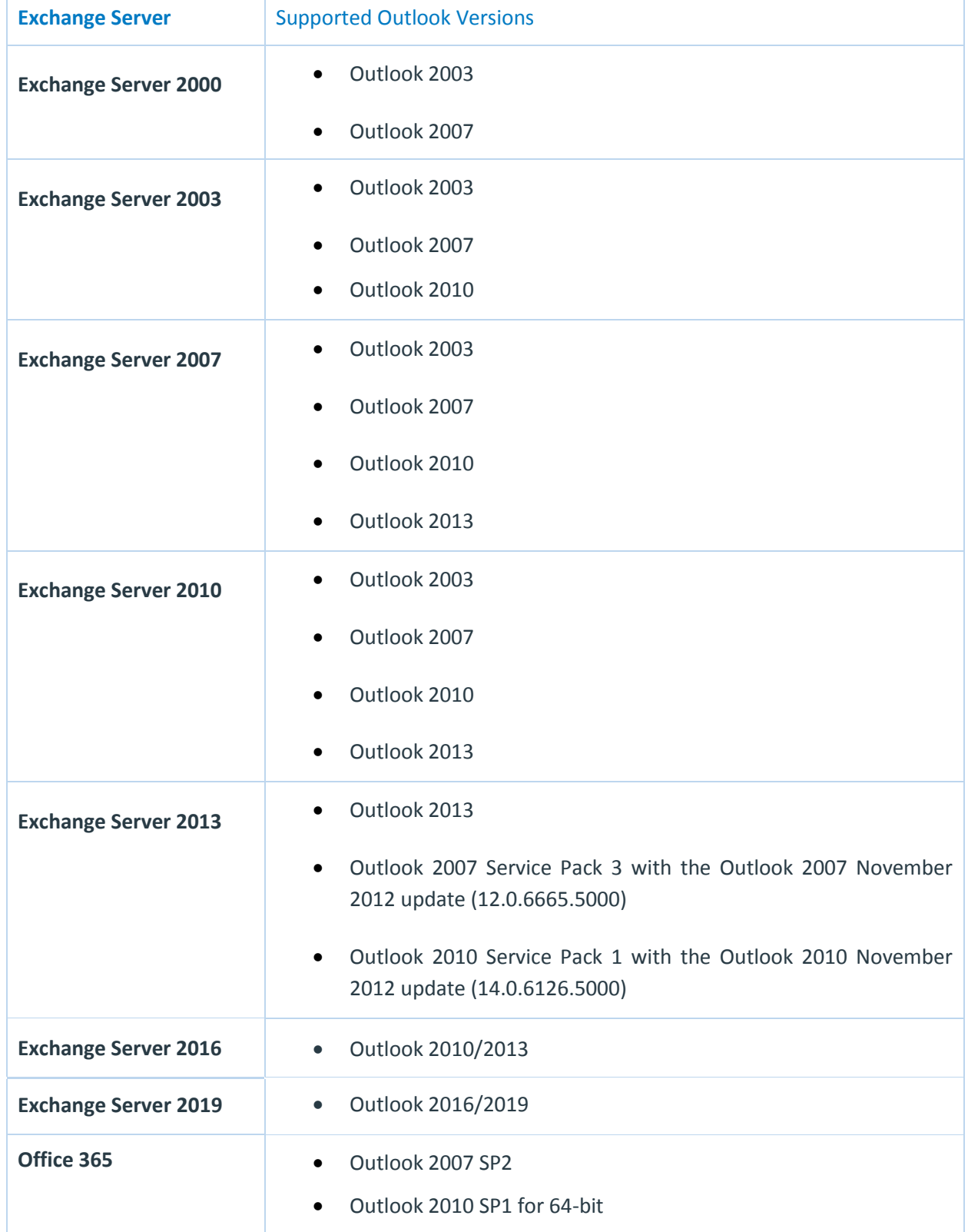

- Outlook 2010 14.0.7106.5003 for 32-bit
- Outlook 2013

NOTE: Connecting to Office 365 as destination requires you to select a Global Administrator User Mailbox, which has full access to all mailboxes. You can connect to Office 365 and Archive Mailboxes through Outlook Profile only.

# <span id="page-6-0"></span>3. Install Kernel Migrator for SharePoint

You have to download the installer file of Kernel Migrator for SharePoint from [https://www.nucleustechnologies.com/sharepoint-migration/.](https://www.nucleustechnologies.com/sharepoint-migration/) Please make sure your computer meets the system requirements and user rights mentioned above for installing this software.

Perform the following steps to install Kernel Migrator for SharePoint.

1. Double-click the downloaded installer file to start the installation.

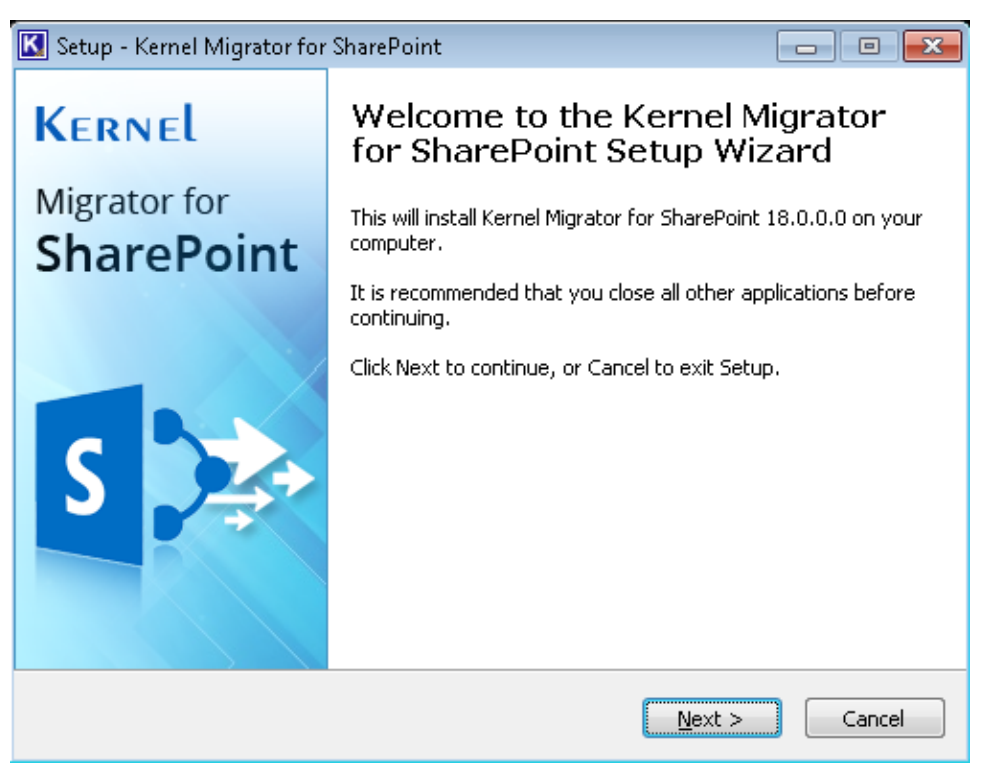

*Figure 1: Starting the Installation*

2. Click "Next" to proceed to the next step.

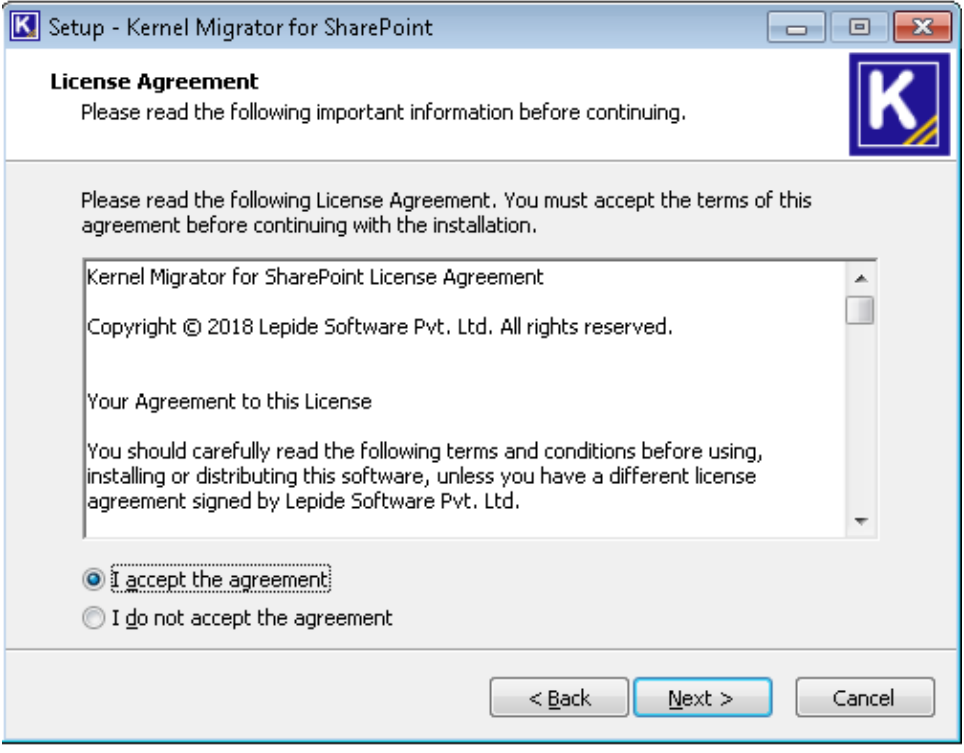

*Figure 2: License Agreement*

- 3. It is recommended to read the license agreement carefully before installing the software.
- 4. If you agree to the license agreement and want to continue the installation, then click "I accept the agreement" and click "Next".
- 5. The following screen appears which allows you to modify the destination. The default installation location is *%ProgramFiles%\Kernel Migrator for SharePoint* for both 32-bit and 64-bit Windows OS.

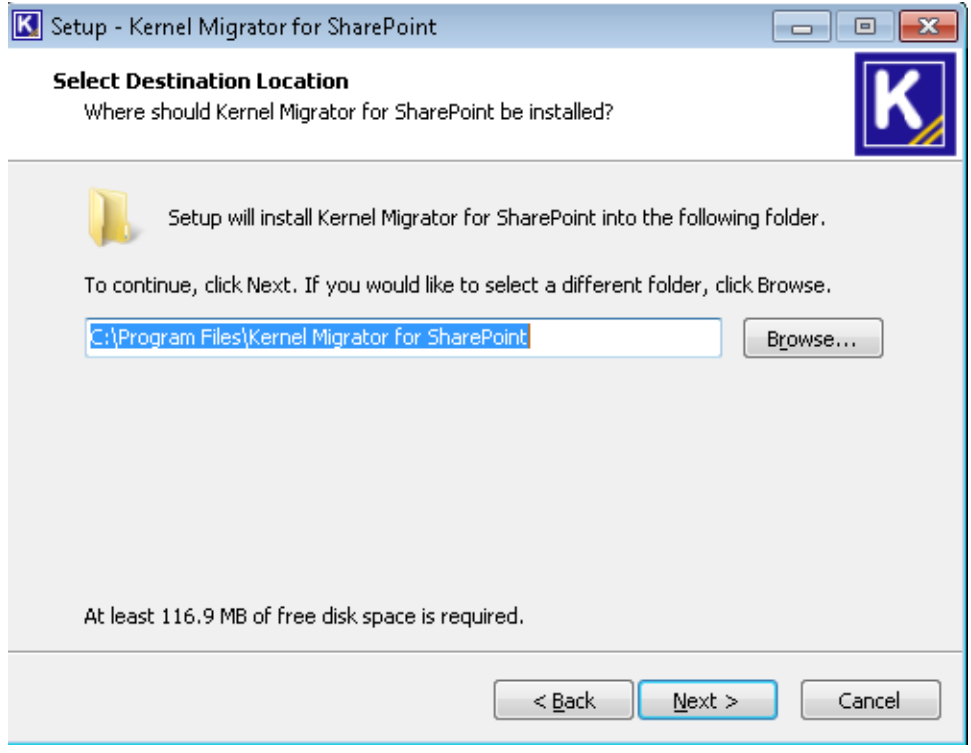

*Figure 3: Change the Installation Location* 

- 6. If you want to modify the installation location, then click "Browse" and select the desired location.
- 7. Click "Next" to proceed further. Here, you can customize the location of the shortcuts folder in the Start Menu.

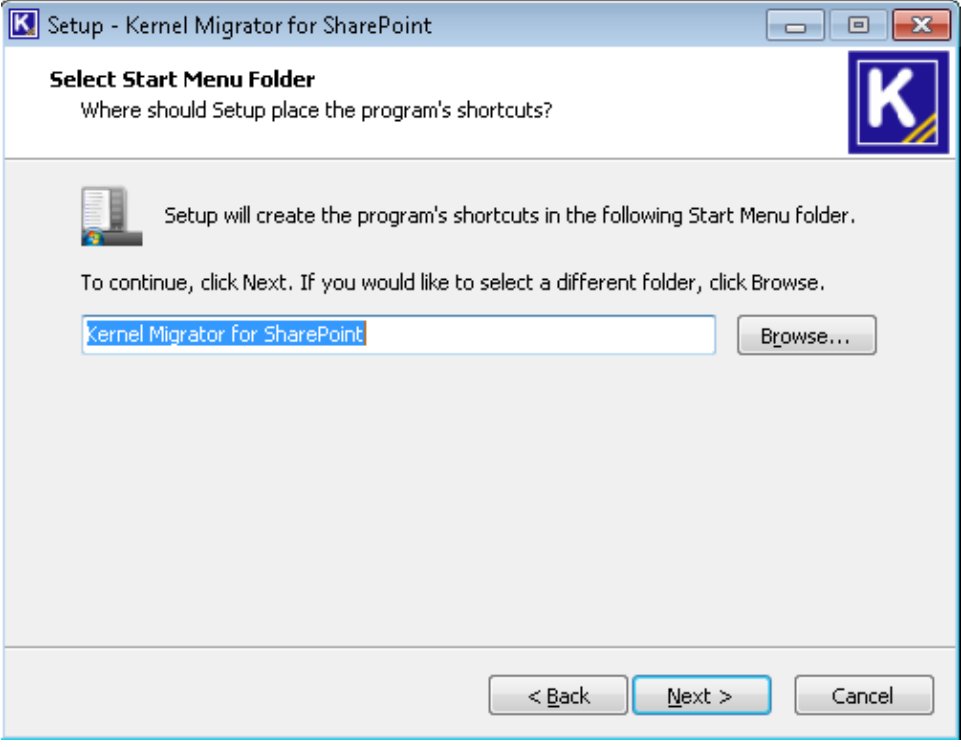

*Figure 4: Option to modify the Shortcuts folder*

- 8. Click "Browse" and select a different location to modify the location of the shortcuts folder in the Start Menu.
- 9. Click "Next" to use the default or customized shortcuts folder.
- 10. The next step displays the option to create the additional shortcuts.

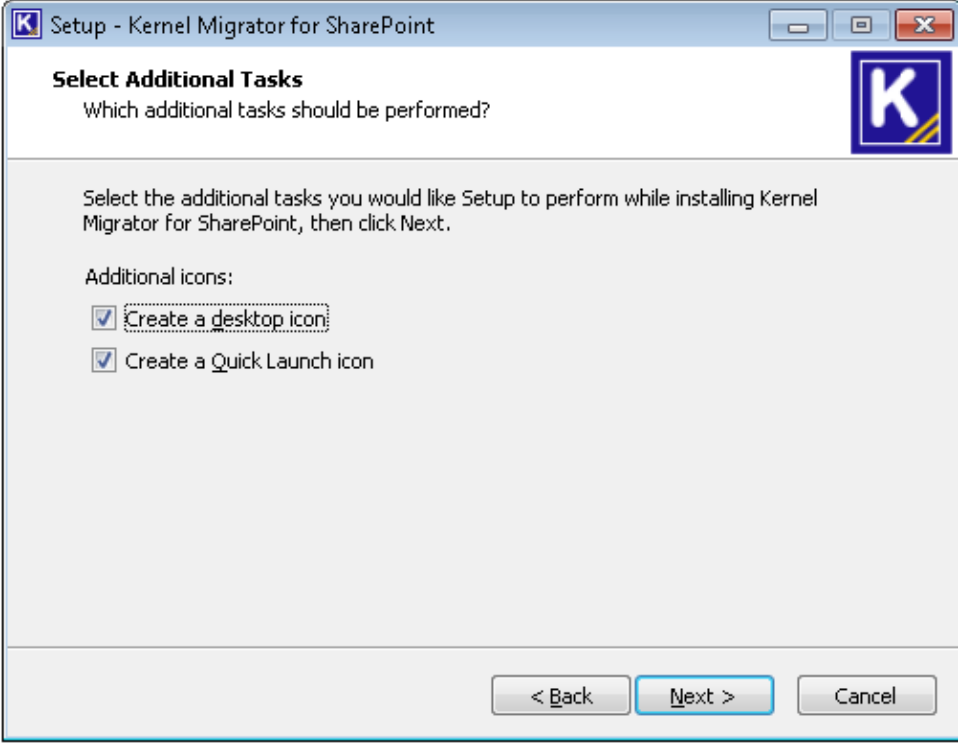

*Figure 5: Perform Additional Tasks*

- 11. Check the boxes titled "Create a desktop icon" and/or "Create a Quick Launch icon", if you want.
- 12. Click "Next" to proceed to the next step that shows setup is now ready to install.

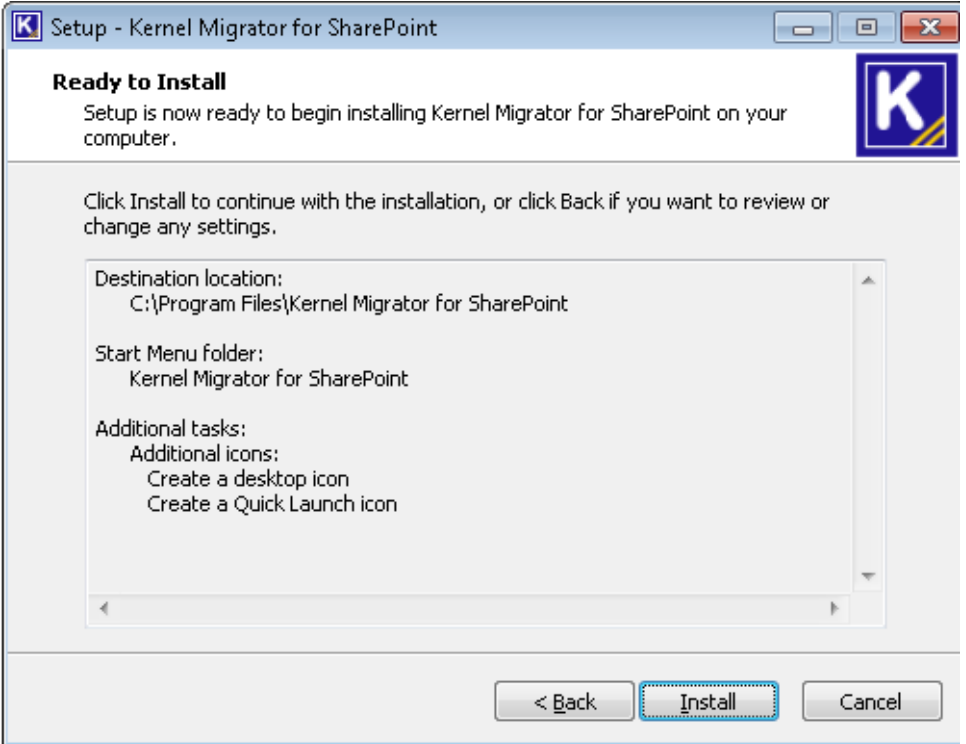

#### *Figure 6: Software is now ready to install*

13. Click "Install" to begin the installation procedure.

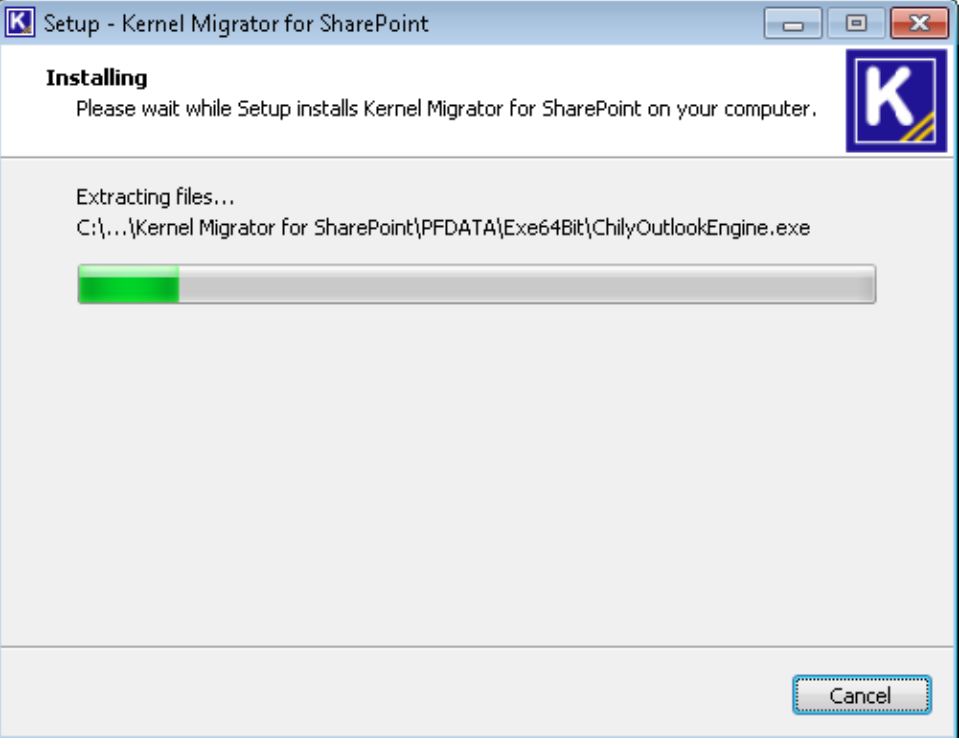

*Figure 7: Software is being installed* 

14. When the installation process is completed successfully, the user receives the following message.

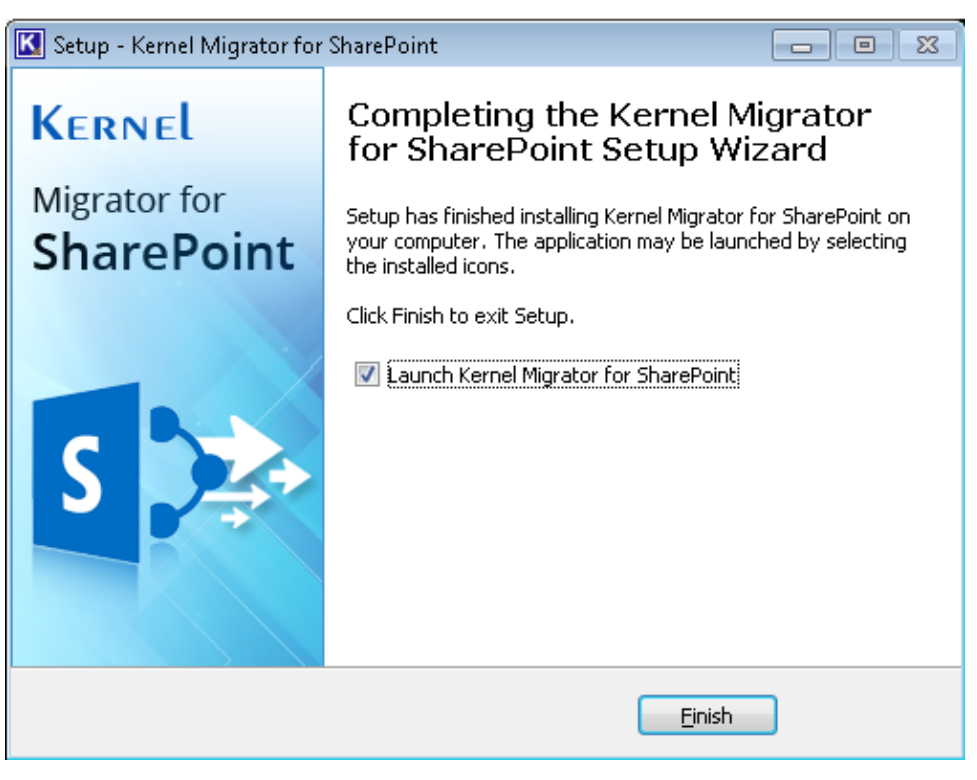

*Figure 8: Software is installed*

15. Click "Finish" to complete the process. It will launch the software, if you have kept the option "Launch Kernel Migrator for SharePoint" checked.

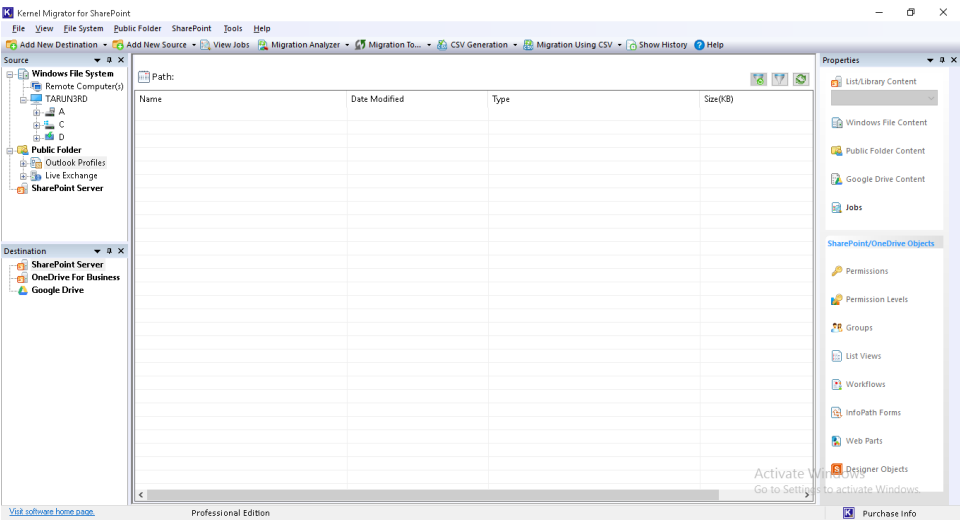

*Figure 9: Welcome Screen*

# <span id="page-13-0"></span>4. Uninstall Kernel Migrator for SharePoint

There can be a situation when you need to uninstall Kernel Migrator for SharePoint. Please make sure to close the software before uninstalling it. Follow the steps below to uninstall it.

1. There are two ways to start the uninstallation.

a. Go to **Start** → "**All Programs**" → "**Kernel Migrator for SharePoint**", click "**Uninstall Kernel Migrator for SharePoint**".

b. Click **Start** → Control Panel. Launch "**Add/Remove Programs**" or "**Programs**". Select "**Kernel Migrator for SharePoint**" and click "**Remove**".

2. Following any of the above methods displays a warning message.

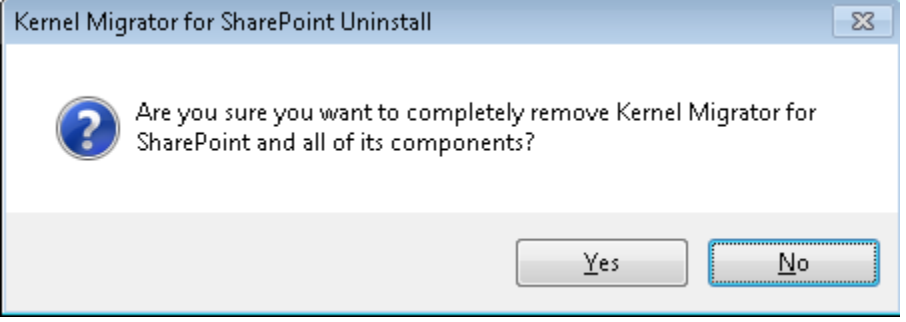

*Figure 10: Warning to uninstall the software*

- 3. Click "**Yes**" to uninstall the software.
- 4. If a scheduled migration job is running while uninstalling the software, you will receive the following warning.

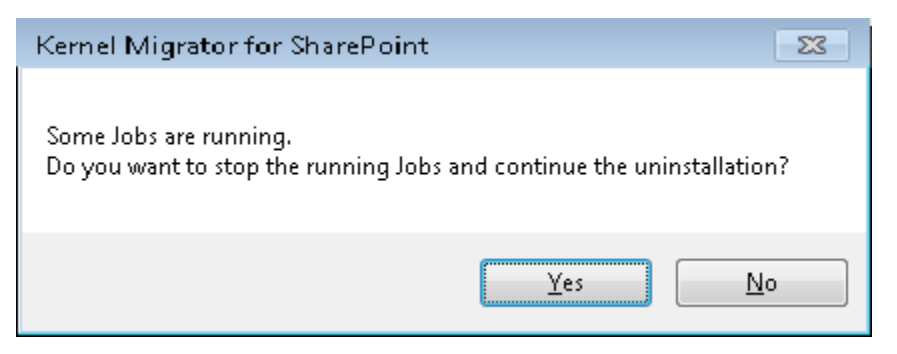

*Figure 11: Warning to stop the running job*

5. Click "Yes" to stop the job and to uninstall the software.

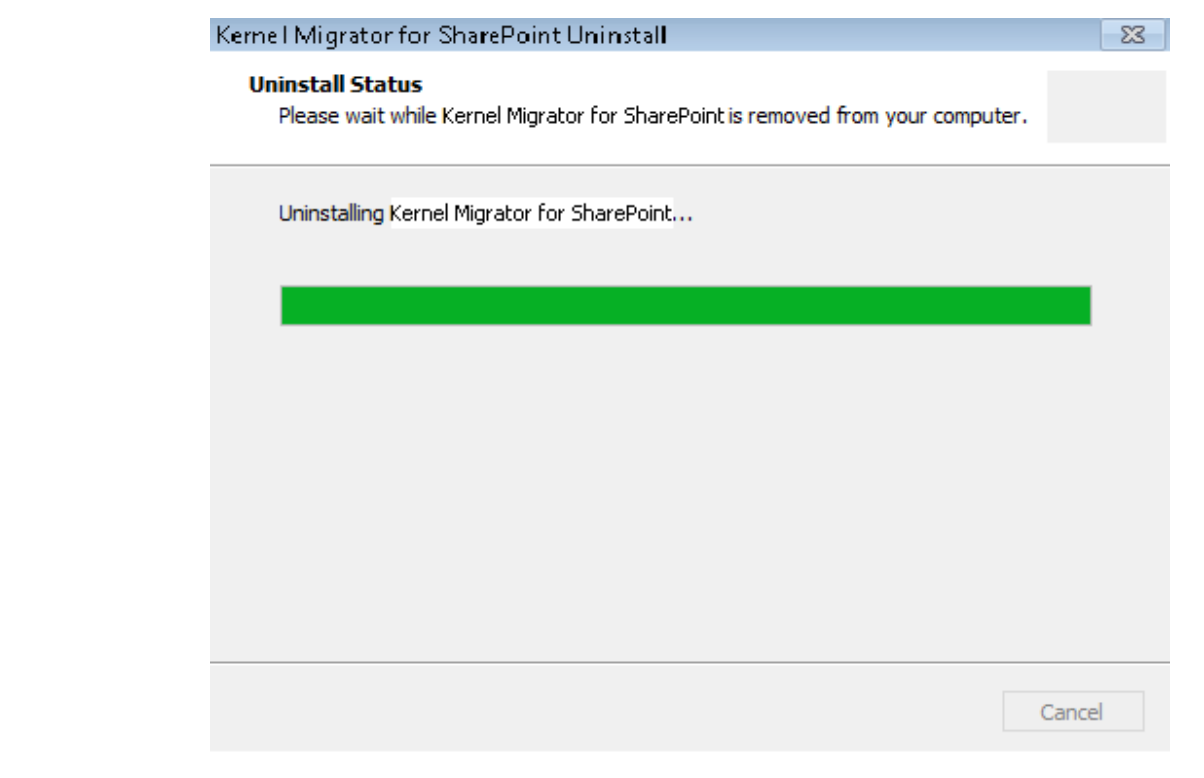

*Figure 12: Uninstalling the software*

6. When the software is removed, the following message box appears onscreen.

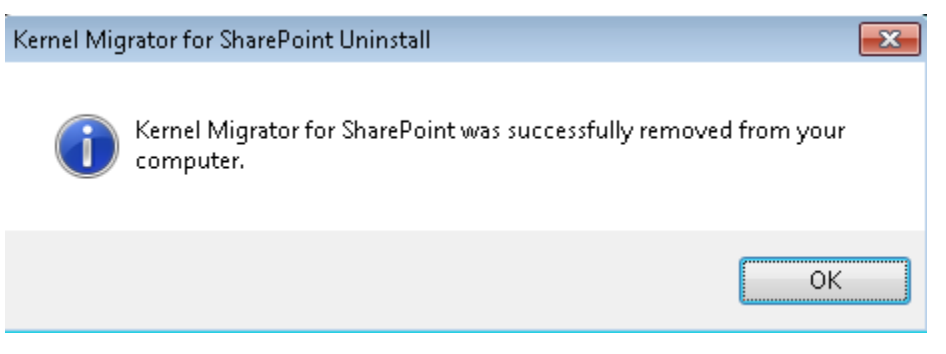

*Figure 13: The software is finally uninstalled.*

7. Click "**OK**" to finish the process.

After following the above steps, Kernel Migrator for SharePoint will be uninstalled successfully from your computer system.

By default, the software is configured to retain the license file, behavioral data to handle source and destinations, and other settings in the program installation folder.

To remove the remaining elements, delete its program installation folder manually and then empty the Recycle Bin as well. Kindly do not remove this folder if you want to retain the license file and/or have to reinstall the same/upgraded version of the software. The default path of the program installation folder is *%ProgramFiles%\Kernel Migrator for SharePoint* – for both 32-bit and 64-bit OS.

# <span id="page-15-0"></span>5. Activating the License

## <span id="page-15-1"></span>5.1: Types of Licenses

KernelApps Pvt. Ltd. offers the following types of license for Kernel Migrator for SharePoint.

You have to buy the separate licenses for File Server to SharePoint Migration, Public Folder (of

Exchange Server) to SharePoint Migration, and SharePoint to SharePoint Migration.

• **Trial Version**: The trial edition of the product will remain active only for 30 days.

Following are the limitations of trial version.

 $\circ$  You can upload only five items per migration from File Server or Public Folders

#### to the SharePoint.

o Here are the restrictions for SharePoint to SharePoint.

**D** Only five items will be migrated per migration.

Only five lists or libraries each containing five items only will be migrated per migration.

Subsites will not be migrated while migrating a site.

o You can download only five items per job from the SharePoint.

After the expiry of these tries or 30 days trial period, you have to upgrade to either Perpetual or Subscription license for uninterrupted usage.

- **Subscription License**: The product will remain active only for the subscribed period. The license has to be renewed thereafter.
- **Perpetual License**: The product will remain active for a lifetime. There is no time limitation.

#### <span id="page-15-2"></span>5.2 Generate License Request File

You need to follow the below-mentioned steps for generating a license request file.

1. Go to the "Help" Menu and click "Generate License Code" option.

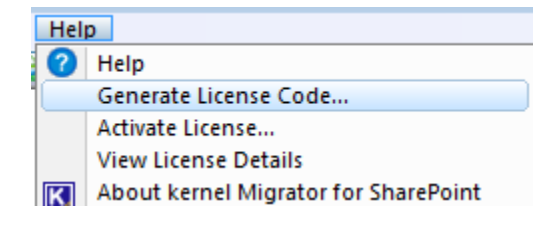

*Figure 14: Generate License Code option*

2. Doing this shows the following dialogue box.

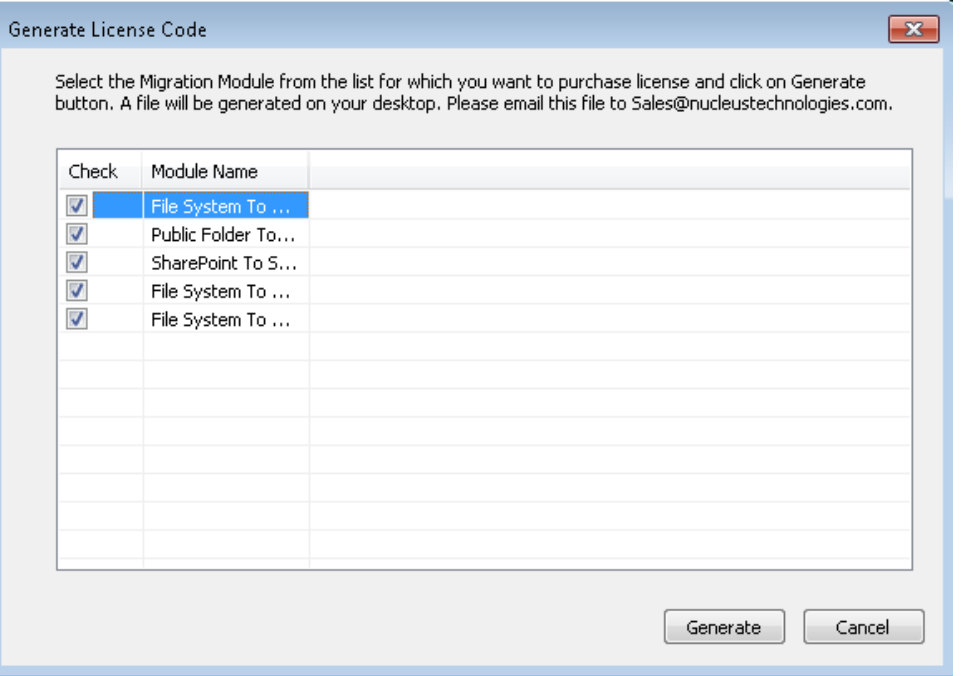

*Figure 15: "Generate License Code" box*

- 3. It displays the available modules of the software such as
- File System to SharePoint Migration
- Public Folder to SharePoint Migration
- SharePoint to SharePoint Migration
- 4. Select the modules for which you want to obtain the license.
- 5. Click **Generate** button to generate the license request file. Once the file is generated, the following message is displayed to confirm the generation of the license request file.

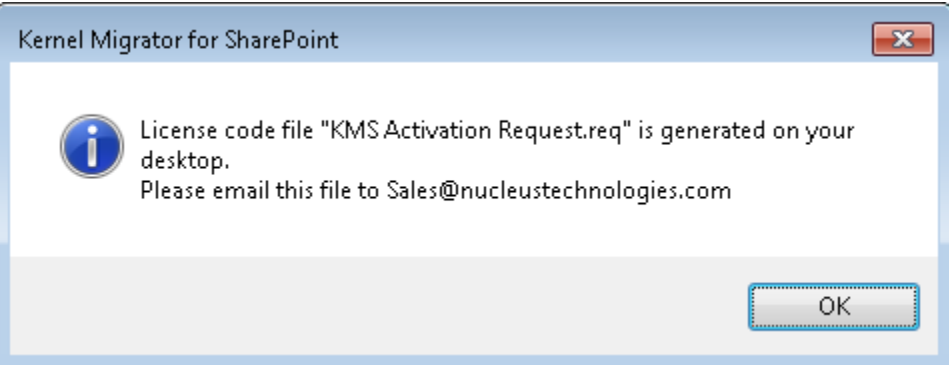

*Figure 16: Message box to inform the generation of the License Request file*

- 6. Click "OK". A file named "LMD Activation Request.req" is generated and stored on the desktop of the current logged on user.
- 7. Send this file through email to [sales@nucleustechnologies.com](mailto:sales@lepide.com) along with the type of license you need. The Free Trial version of the software is available for the first time users for 30 days. You have to upgrade the license to Professional Edition after the expiration of this trial period.
- 8. Our Sales Team will revert very soon with a License file. Store that file on the disk.

#### <span id="page-17-0"></span>5.3 Applying the License

Follow the steps below to apply the received license.

1. Go to the "Help" menu and click "Activate License" option.

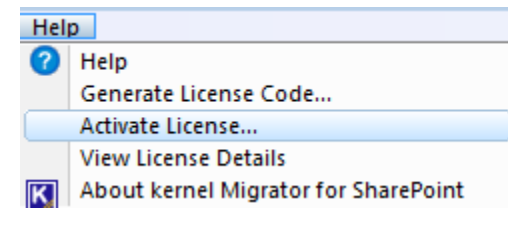

*Figure 17: "Activate License" box*

2. Clicking this option shows the following dialogue box.

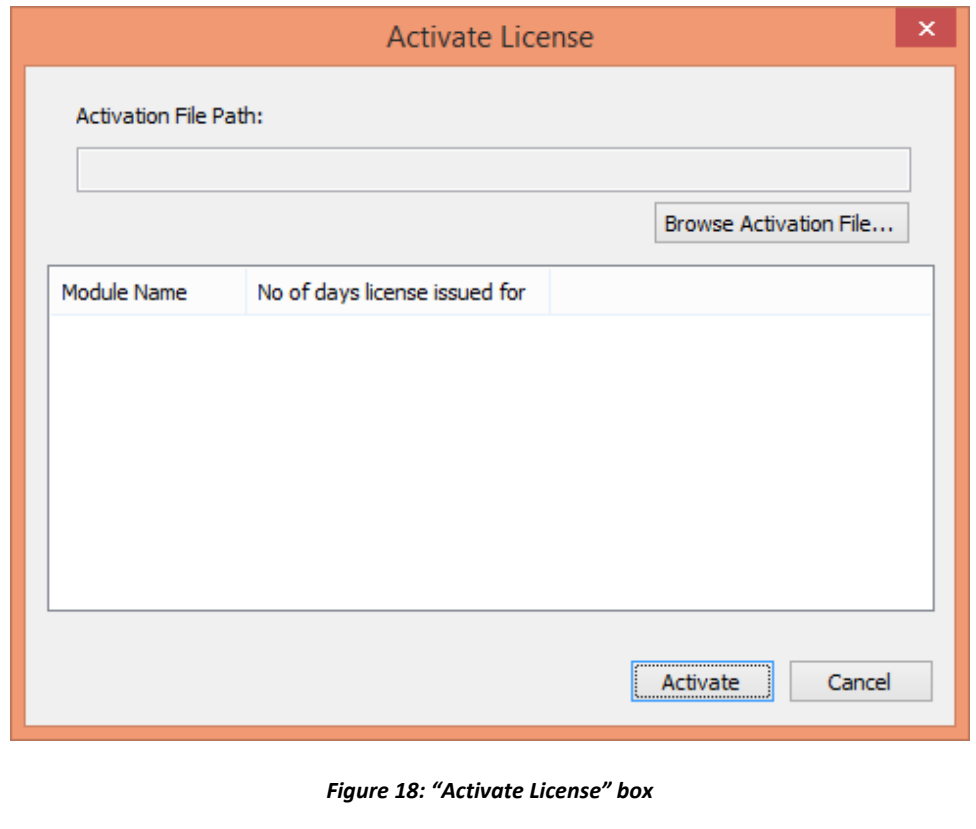

3. Click Browse Activation File... button to browse the received activation file with the following box.

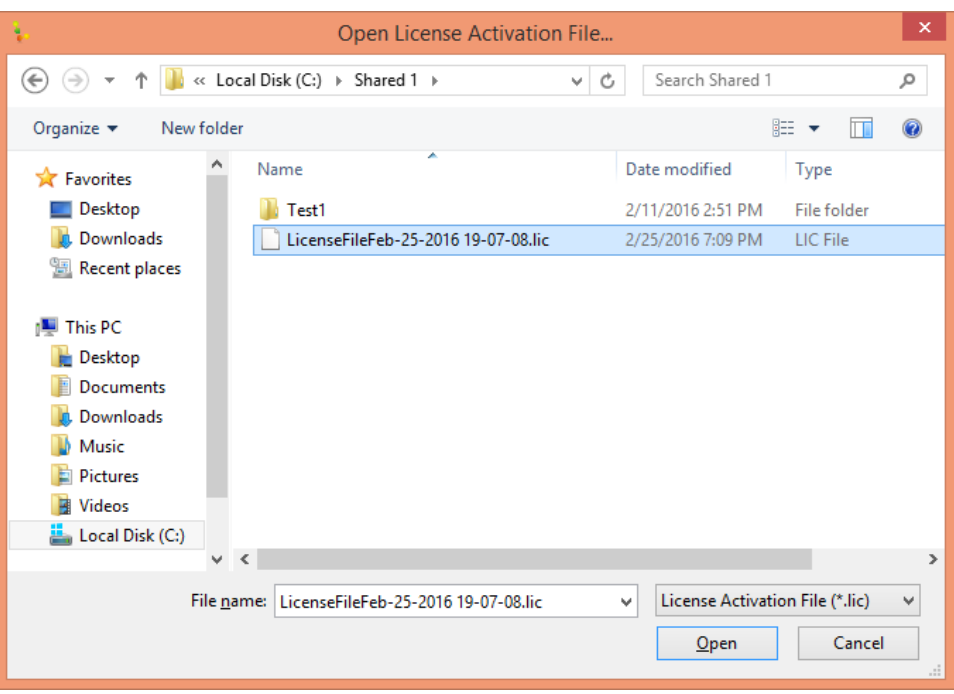

*Figure 19: "Open License File" box*

- 4. Select the location where the license activation file is stored.
- 5. Select the license activation file and click "Open" button. It takes you back to the previous box, which displays the added license activation file.

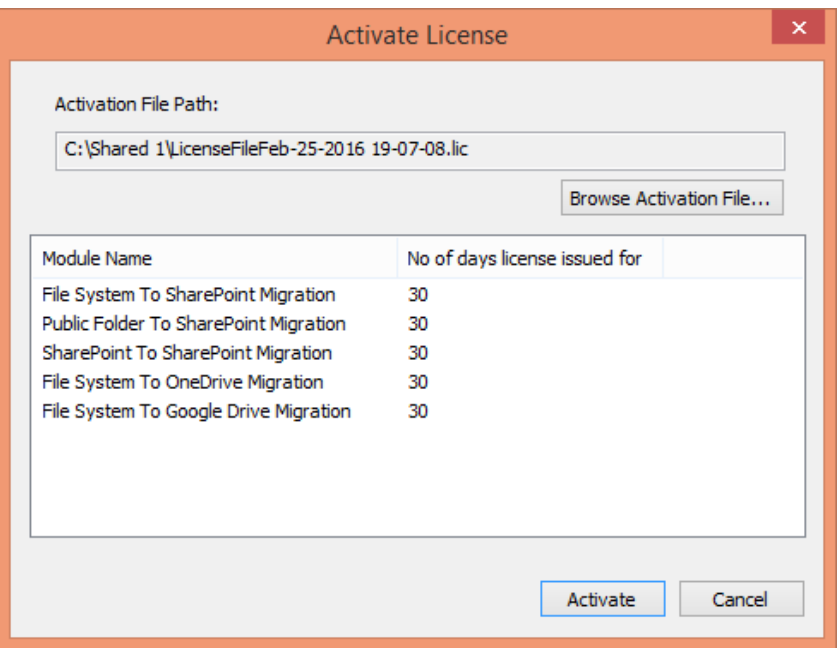

*Figure 20: "Activate License" box now shows the selected file.*

6. The dialog box shows the licensed modules and their activation period.

7. Click  $\Box$  button to apply the license to the software.

## <span id="page-19-0"></span>5.4 View License Information

Follow the steps below to view the details of the applied license in the software.

1. Go to the "Help" menu and click "View License Details" option.

| <b>Help</b> |                                      |
|-------------|--------------------------------------|
|             | Help                                 |
|             | Generate License Code                |
|             | Activate License                     |
|             | <b>View License Details</b>          |
|             | About kernel Migrator for SharePoint |

*Figure 21: "View License Details" Option* 

2. Doing this displays the following dialogue box.

|                                       | License Details    |                               | ×             |
|---------------------------------------|--------------------|-------------------------------|---------------|
| Licenses activated on this system:    |                    |                               |               |
|                                       |                    |                               |               |
| <b>Module Name</b>                    | License Start Date | No of days license issued for | Remain        |
| File System To SharePoint Migration   | Feb-25-2016        | 30                            | 30            |
| Public Folder To SharePoint Migration | Feb-25-2016        | 30                            | 30            |
| SharePoint To SharePoint Migration    | Feb-25-2016        | 30                            | 30            |
| File System To OneDrive Migration     | Feb-25-2016        | 30                            | 30            |
| File System To Google Drive Migration | Feb-25-2016        | 30                            | 30            |
|                                       |                    |                               |               |
|                                       |                    |                               |               |
|                                       |                    |                               |               |
|                                       |                    |                               |               |
|                                       |                    |                               |               |
|                                       |                    |                               |               |
|                                       |                    |                               |               |
| €                                     |                    |                               | $\rightarrow$ |
|                                       |                    | OK                            | Cancel        |

*Figure 22: "License Details" box*

- 3. This dialog box shows all the details of the license such as
	- a. Licensed Modules (File System Migration, Public Folder Migration, and SharePoint Migration)
	- b. License Start Date
	- c. Activation Period
	- d. Remaining Activation Period

# <span id="page-20-0"></span>6. Warranty Disclaimers and Liability Limitations

Kernel Migrator for SharePoint, and any and all accompanying software, files, data, and materials, are distributed and provided AS IS and with no warranties of any kind, whether expressed or implied. In particular, there is no warranty for any harm, destruction; impairment caused to the system where Kernel Migrator for SharePoint is installed or where its setup installer file is downloaded. You acknowledge that good data processing procedure dictates that any program, including Kernel Migrator for SharePoint, must be thoroughly tested with non-critical data before there is any reliance on it. You hereby assume the entire risk of all use of the copies of Kernel Migrator for SharePoint covered by this License. This disclaimer of warranty constitutes an essential part of this License. In addition, in no event does KernelApps Private Limited authorize you or anyone else to use Kernel Migrator for SharePoint in applications or systems where Kernel Migrator for SharePoint failure to perform can reasonably be expected to result in a significant physical injury, or in loss of life. Any such use is entirely at your own risk, and you agree to hold KernelApps Private Limited harmless from any and all claims or losses relating to such unauthorized use.

This User Guide and documentation is Copyright by KernelApps Private Limited, with all rights reserved under the copyright laws. This user guide cannot be reproduced in any form without the prior written permission of KernelApps Private Limited. No Patent Liability is assumed, however, with respect to the use of the information contained herein.

© KernelApps Private Limited, All Rights Reserved

# <span id="page-20-1"></span>7. Trademarks

Kernel Migrator for SharePoint is a copyrighted work of KernelApps Private Limited. All brand names, product names, logos, registered marks, service marks and trademarks appearing in this document are the sole property of their respective owners. These are purely used for informational purposes only. We have compiled a list of such trademarks, but it may be possible that a few of them are not listed here.

Windows 95®, Windows 98®, Windows ME®, Windows NT®, Windows 2000 Server®,

Windows 2000 Advanced Server®, Windows 2003 Server®, Windows Server 2008®, Windows Server 2008 R2®, Windows Server 2012®, Windows Server 2012 R2®, Windows XP®, Windows Vista®, Windows 7<sup>®</sup>, Windows 8<sup>®</sup>, Windows 10<sup>®</sup>, SQL Server<sup>®</sup>, SharePoint Server®, SharePoint Server 2010<sup>®</sup>, SharePoint Foundation 2010®, SharePoint Server 2013®, SharePoint Foundation 2013®, SharePoint Server 2016®, SharePoint Server 2019®,Microsoft Excel®, Microsoft Office®, Office 365®, Exchange 2000 Server®, 2003®, 2008®, 2010®, 2013®, 2016®, 2019®, Microsoft Outlook®, Outlook 2000®, Outlook 2003®, Outlook 2007®, Outlook 2010®, Outlook 2013®, Outlook 2016®, Outlook 2019®, Exchange Management Tools®, Exchange 2010 Management Tools®, Exchange 2013 Management Pack®, .NET ®, IIS®, Windows PowerShell®, Microsoft Management Console®, and Windows,

## Management Framework® are registered trademarks of Microsoft Corporation.

Intel and Pentium are registered trademarks of Intel Corporation.

#### **Contact Information**

Email: [sales@nucleustechnologies.com](mailto:sales@lepide.com) 

Website[: http://www.nucleustechnologies.com](http://www.nucleustechnologies.com/)